# MAV Troubleshooting – Information Request

The guidelines here include a set of information that will help identify CODEX®MAV application issues.

# **Requested information:**

Please send us the following information to facilitate resolving CODEX®MAV issues:

- CODEX®MAV log file
- CODEX®MAV version
- ImageJ/Fiji version
- Java version
- Current system information

The next sections describe how to retrieve the requested information step-by-step:

- 1. Enabling file logging
	- Run CODEX<sup>®</sup>MAV application
	- Go to the menu bar and go to **Tools > Preferences**
	- **Preferences** window will open as a new window
	- Go to the **Logging** tab

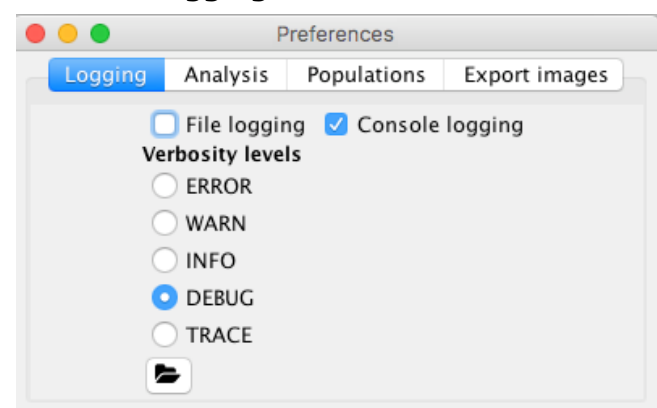

• To enable logging, please click on the **File logging** checkbox, if this has not been<br>selected already selected already

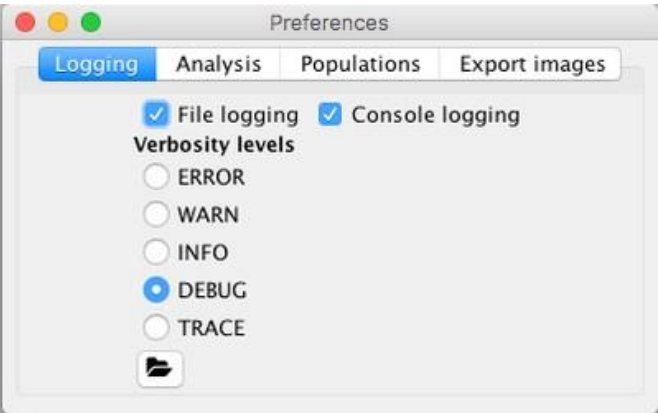

*Note: File logging can slow down regular MAV function*

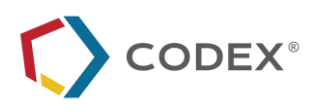

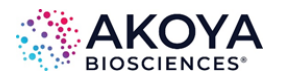

• By default, CODEX<sup>®</sup>MAV application log files are stored in the directory <user**home>/CODEX®** in Mac OS or **C:\Users\<current-user>\CODEX®** i n Windows OS

**Please send us the following**: CODEX<sup>®</sup> Mav log files (in a zipped folder if necessary)

- 2. Locating CODEX®MAV version
	- Run CODEX<sup>®</sup>MAV application
	- Open an empty window with the following menu bar in the top

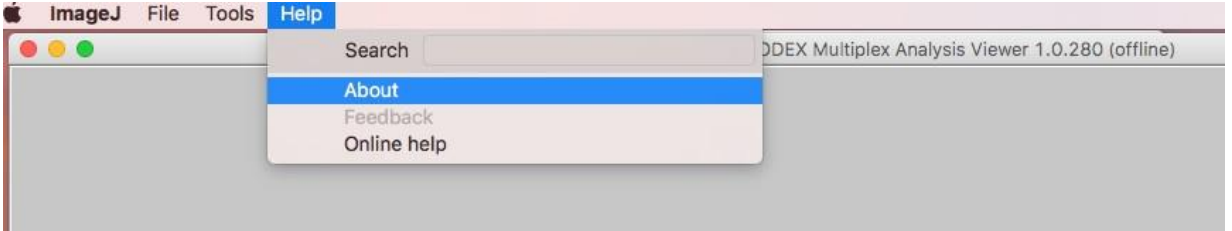

- Click **About** menu
- CODEX®MAV **version** and **release date information** will be presented in a separate window

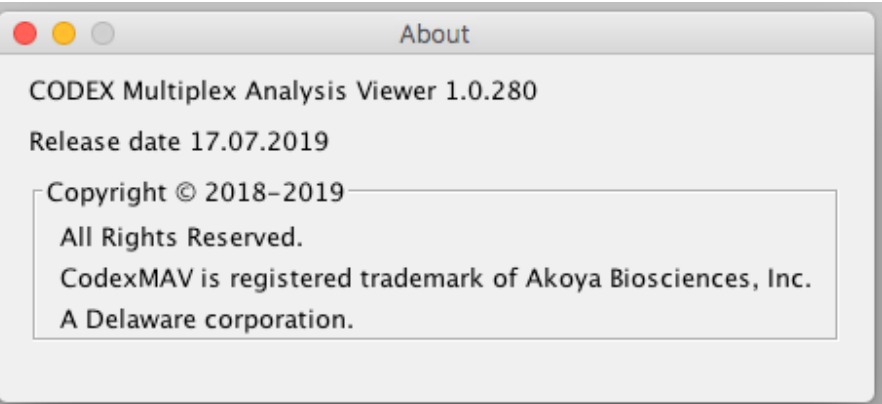

#### **Please send us the following:**

- CODEX®MAV application version
- Release date
- 3. Locating ImageJ/Fiji version and Java version information
	- Open **ImageJ or Fiji,** and in the **Menu** bar > click **Help**

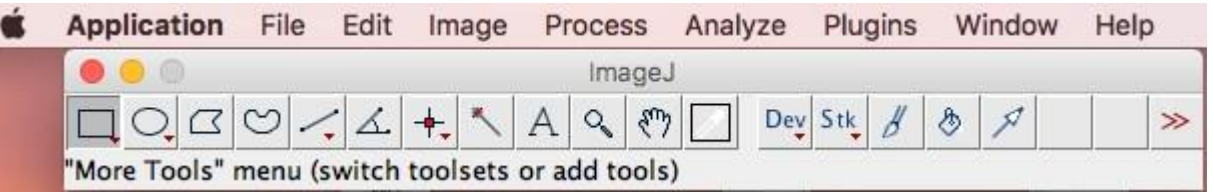

• Click on **About ImageJ**

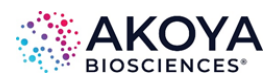

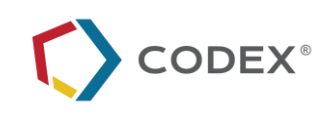

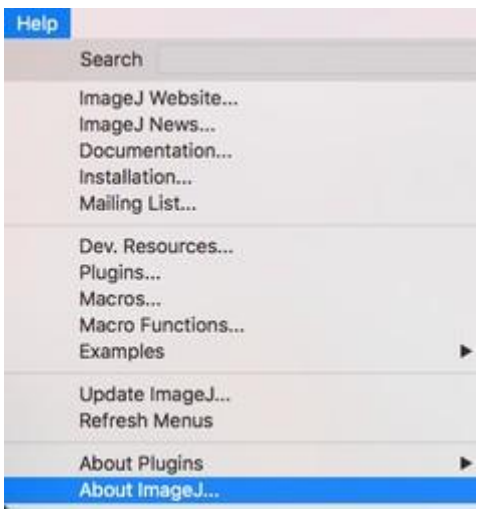

• A separate window (like the one shown below) will present the ImageJ information

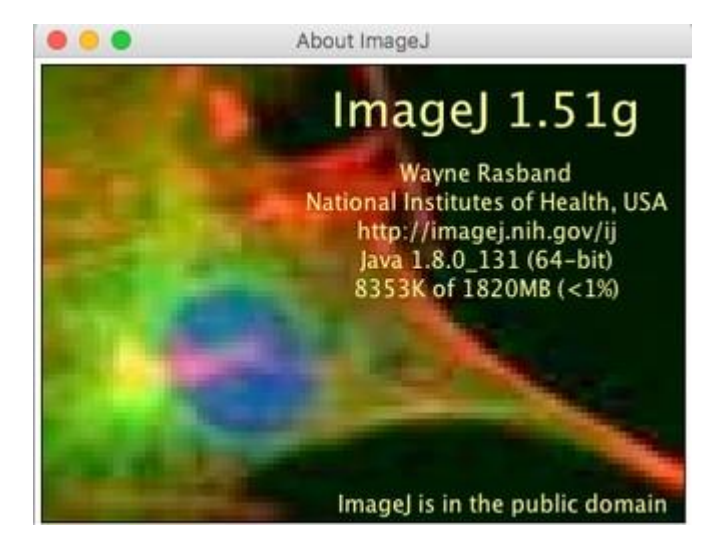

# **Please send us the following:**

- ImageJ version
- Java version

#### 4. System information

#### **Mac OS**

• Go to any Menu bar > click **About This Mac**

**O O O Contribute Displays | Storage | Memory | Support | Service |** 

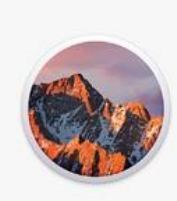

#### macOS Sierra Version 10.12.6

Mac mini (Mid 2011) Processor 2,3 GHz Intel Core is Memory 8 GB 1600 MHz DDR3 Startup Disk Bes названия<br>Startup Disk Bes названия<br>Graphics Intel HD Graphics 3000 512 MB Serial Number C07G52M0DJD0

System Report... | Software Update...

TH and @ 1983-2017 Apple Inc. All Rights Reserved. License As

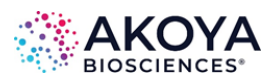

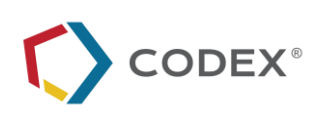

• Click the **System Report ...** button. To save a system report in the **System Information** window, select **File > Save. Please send us the following:** System report file

### **Windows OS**

To obtain a System Information file (NFO):

- On the keyboard, hold down the **WINDOWS** key and then hit **R**.
- In the Run window, type **MSINFO32** and then click *OK*.
- Here you will find the system information as in the following example:

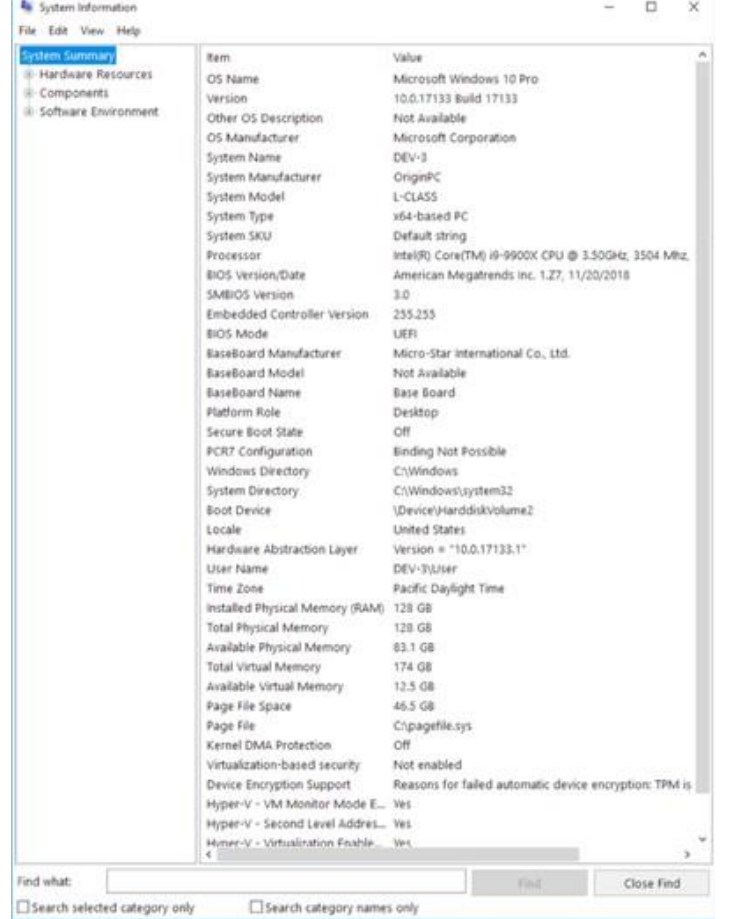

- In the System Information window, click on the **File menu** and then hit *Save*.
- Set the desired folder to save to, enter a file name, and then click *Save*.

# **Please send us the following information:**

System information file

#### **Additional Information Requested:**

- Steps that led to the issue
- Description of the experiment: Microscope info, experiment.json file,  $#$  cycles,  $#$  of regions, # of tiles per region, size of each frame, # of z-stacks, FCS file sizes

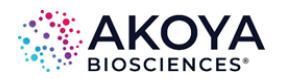

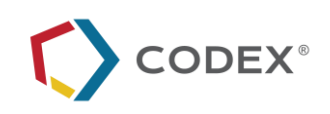

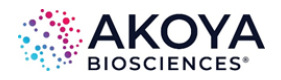

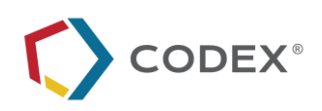